## CF 系列 FW Upgrade 步驟

(1)將解壓後的軟體 32CF300.bin 拷貝至乾淨的 FAT32 USB 隨身碟根目錄。

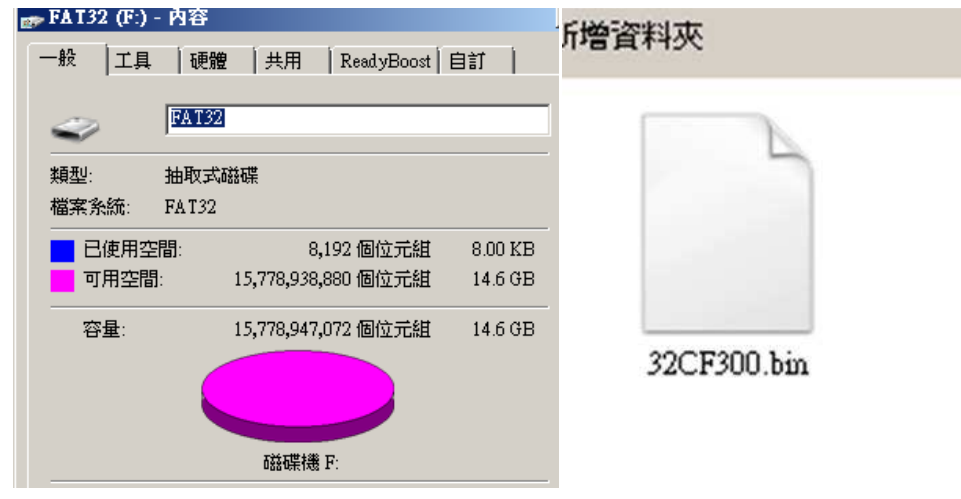

(2)開機後,將 USB 隨身碟插入電視機背後的 USB 埠

Step1 按遙控器的目錄鍵

Step2 選擇:設定

Step3 選擇:軟體升級(USB) 如下圖

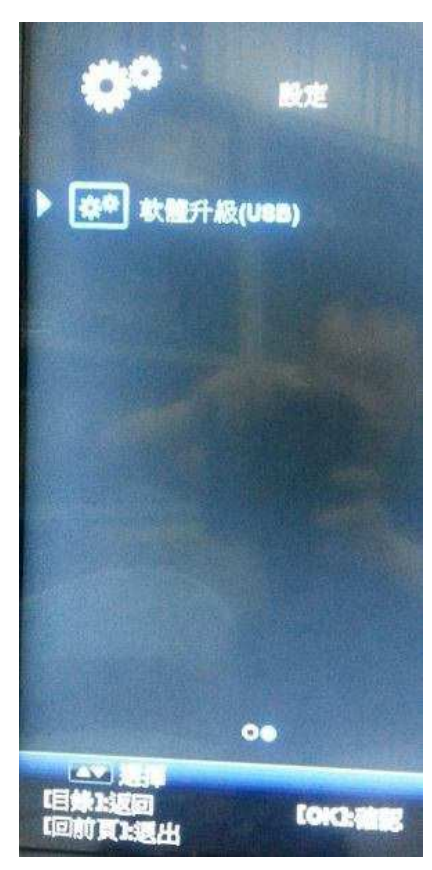

Step4 選擇:是 如下圖

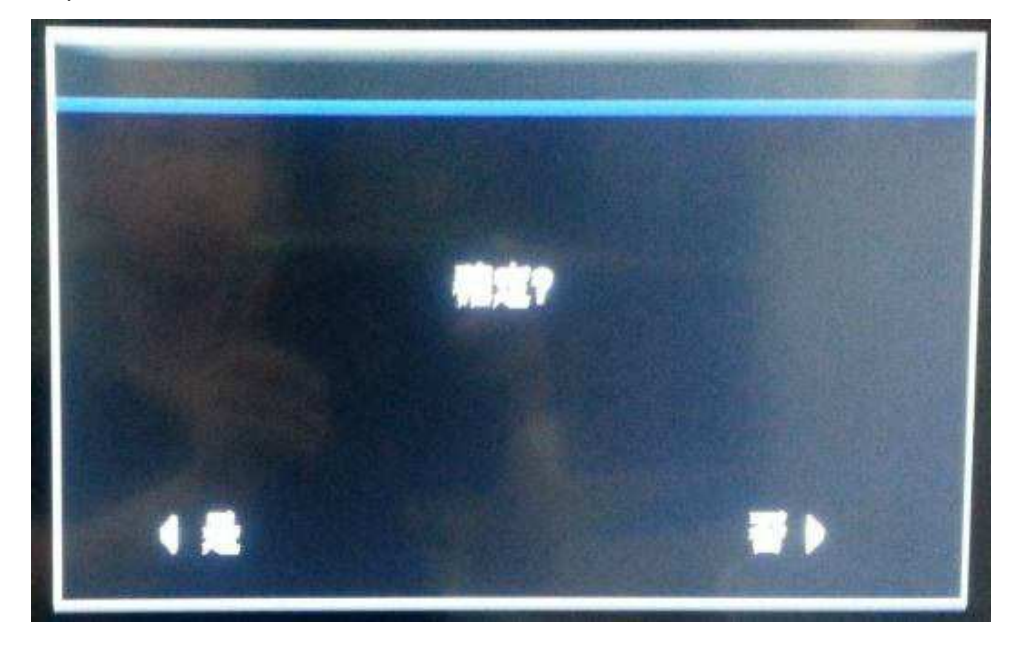

即可進入軟體更新畫面,更新過程中,有百分比表示更新進度,如下圖。 當更新到 100%時,表示更新完畢。

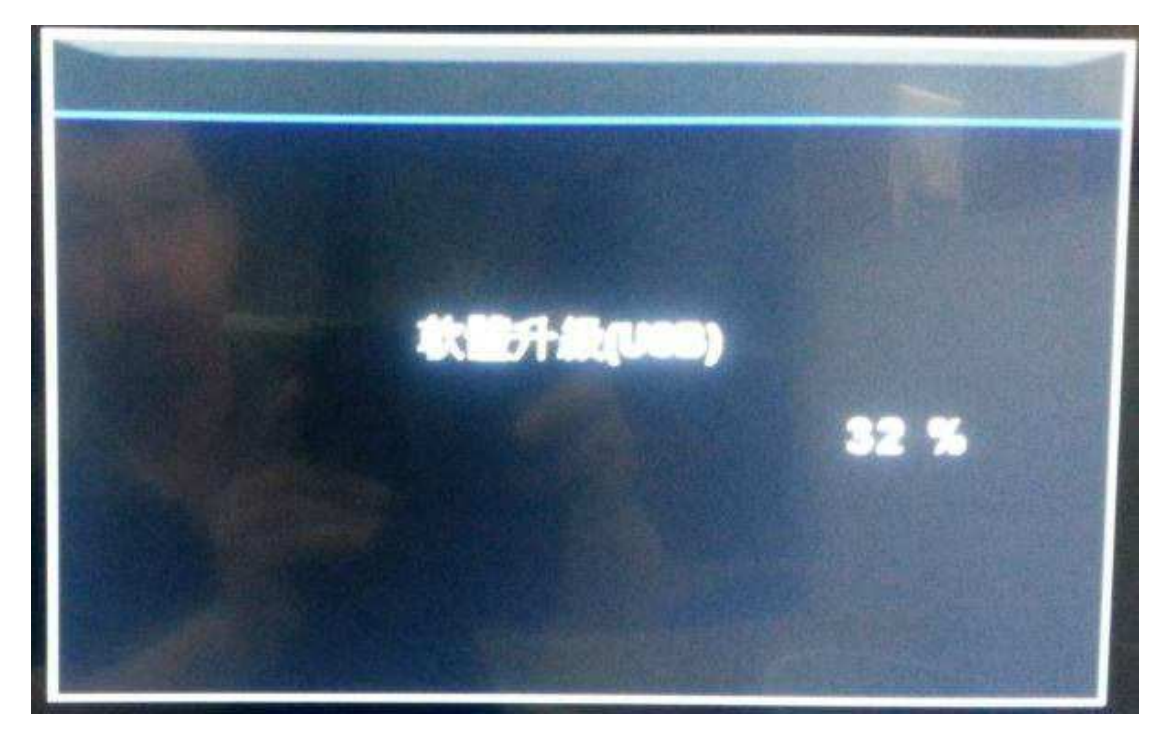

注意:更新過程中,千萬不能關機或下電,也不能拔掉 USB 隨身碟。

(3)更新完畢後,會自動關機再開機。

(4)再開機後,請進行重設恢復出廠值。

(5)完成初始設定,升級完成。

(6)確認升級軟體版本號正確性: 按目錄按鍵,進入設定,選擇軟體版本號, 確認軟體版本是否與升級的版本符合。

V1.00.05 2017-04-28

- 1. 畫質優化
- 2. 修正特殊操作手法時畫面黑屏